# **PART I: Importing the Teamwork assessment**

Do not unzip the Teamwork ,zip file - Blackboard will unzip it automatically when it is uploaded.

- 1. Open Blackboard.
- 2. In the left hand column, scroll down and open (click on the triangle) to open **Control Panel**.
- 3. Open **Course Tools.**

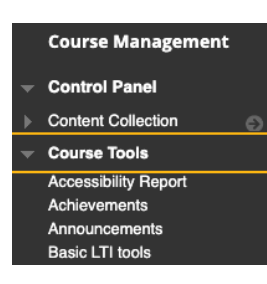

4. Scroll down to Tests, Surveys, and Pools and click to select.

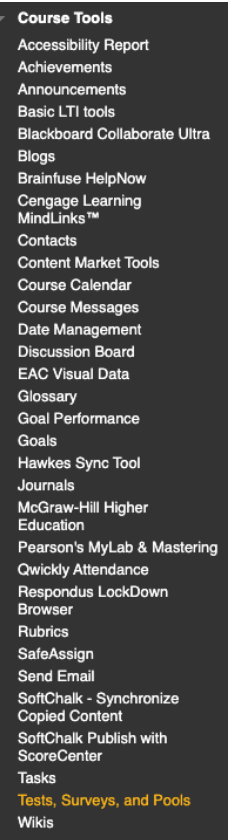

## 5. Click on **Surveys.**

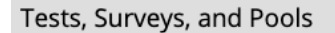

#### **Tests**

Tests are sets of questions that are graded to measure student  $\mu$ reviewed in the Grade Center. Note that some question types ar

### **Surveys**

Surveys are not graded, and student responses are anonymous. content folder for students to respond to the survey.

#### **Pools**

Pools are sets of questions that can be added to any Test or Sur

## 6. Select **Import Survey.**

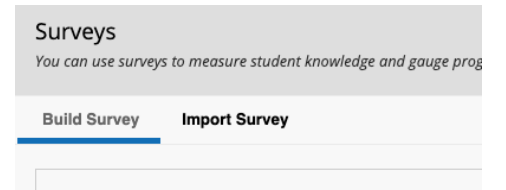

7. Select **Browse my computer** and navigate to where you saved the downloaded Teamwork assessment.

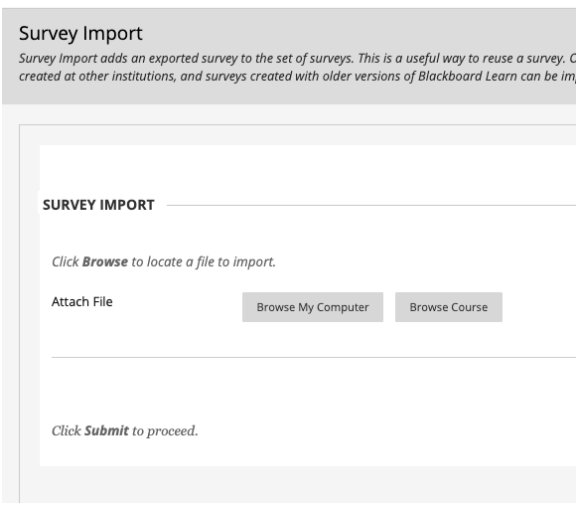

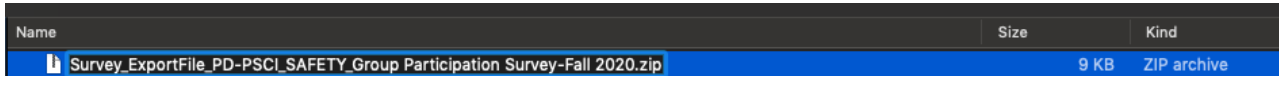

8. Click **Submit.**

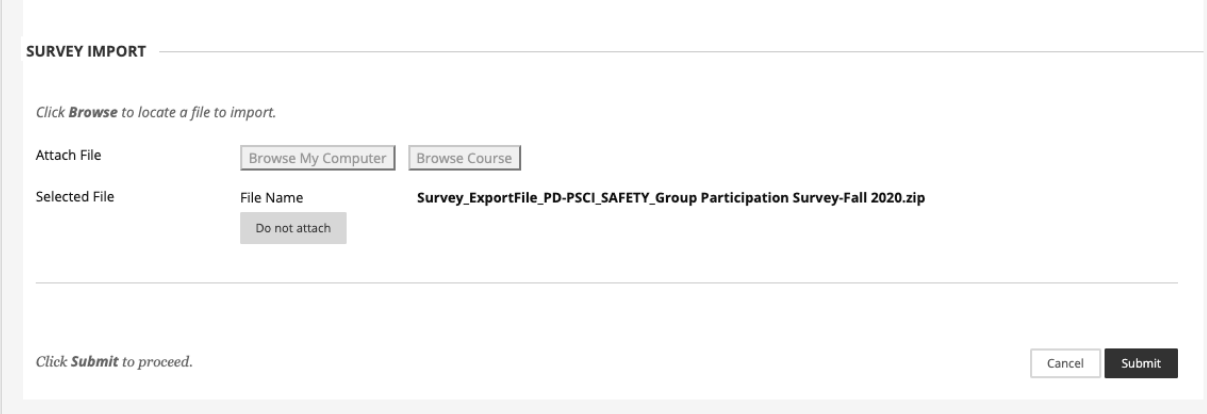

9. When this screen appears, click on the OK at the bottom.

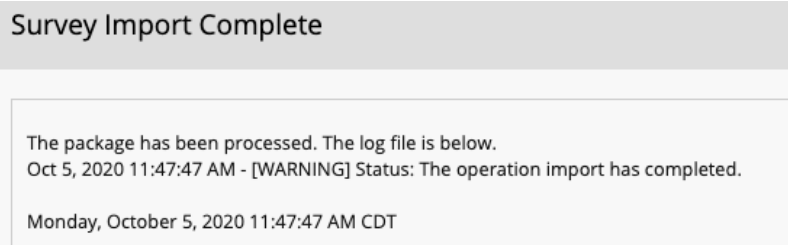

# **Part II: Adding the Teamwork assessment to a Content Area**

1. Navigate to where you want to add the Teamwork assessment. I chose to add it to Useful **Links.**

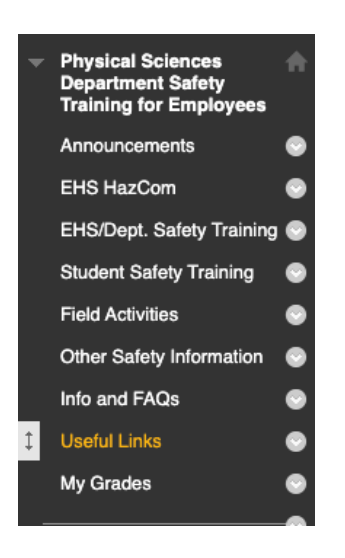

## 2. Select **Survey**.

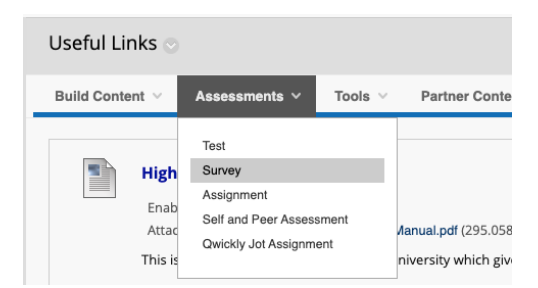

3. From the Teamwork assessment window, select the imported Group Participation Teamwork assessment and click **Submit.**

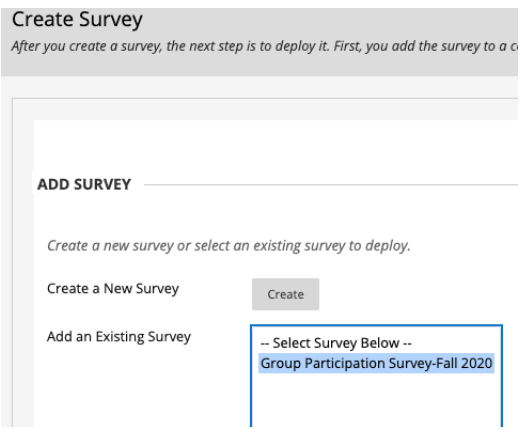

- 4. The Teamwork assessment Options window opens with the Name Group Participation-Fall 2020. Please check these options:
	- a. Show survey description to students....
	- b. Show instructions to students....
	- c. Open survey in new window....

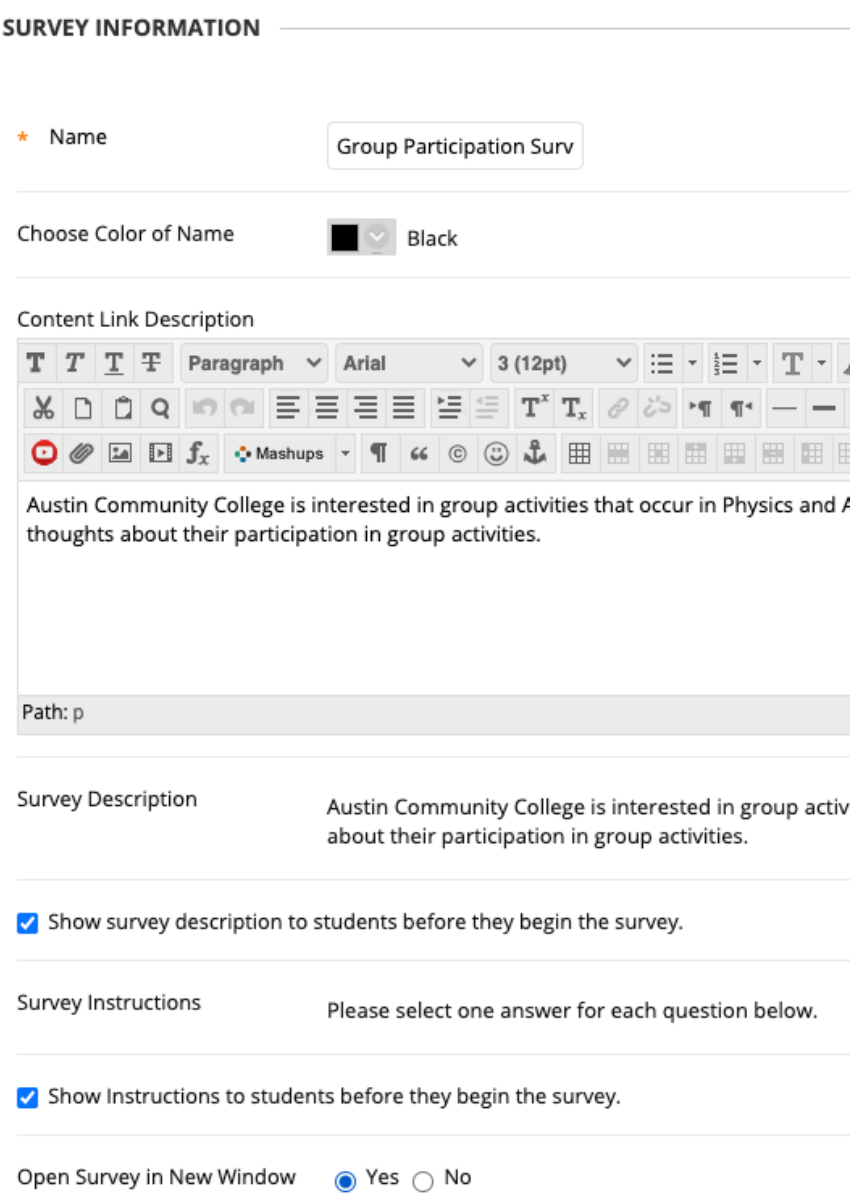

- 5. Survey Availability Options
	- a. Make available to students
	- b. Add a new announcement for this Teamwork assessment
	- c. You can add Display after and Display until dates if you wish
	- d. Do not check any other boxes

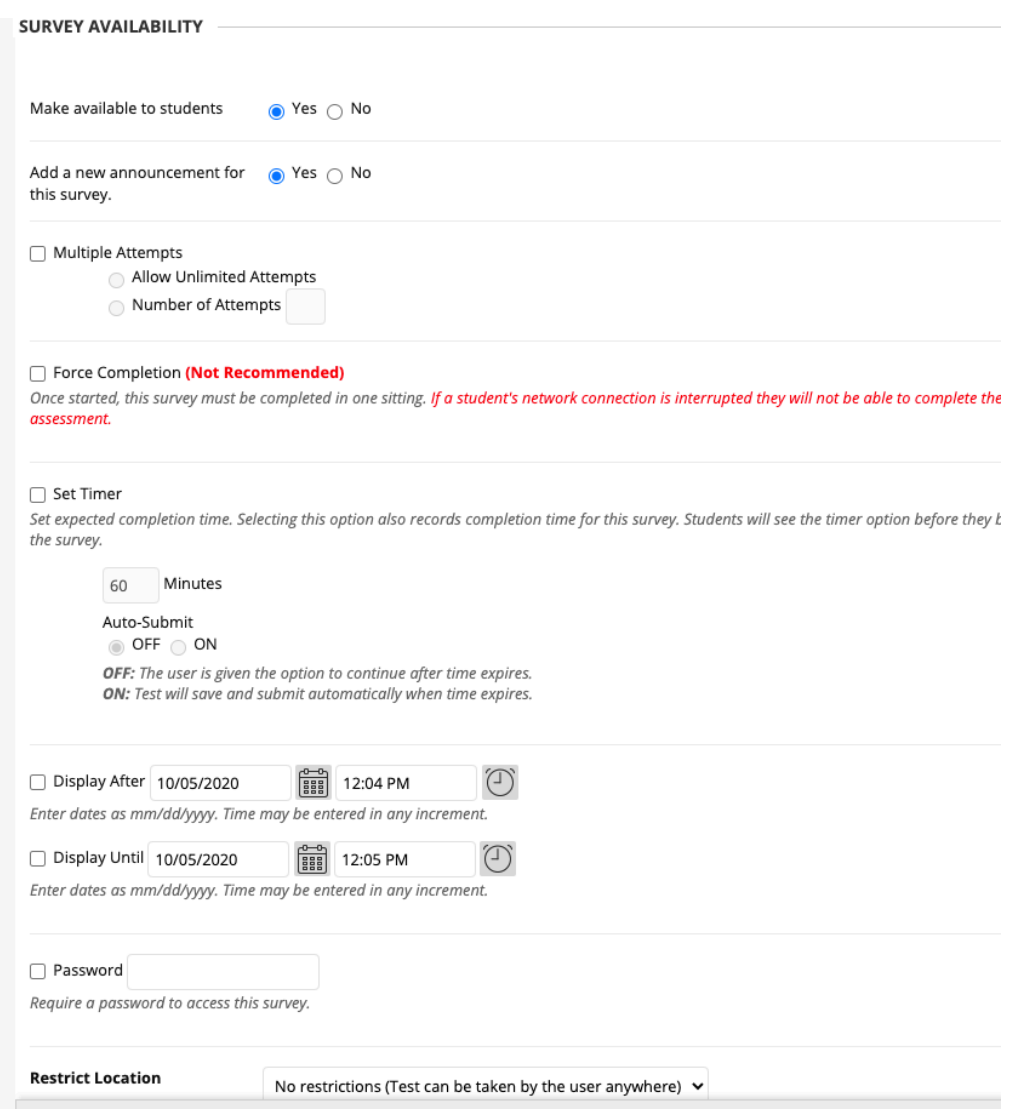

- e. Add Due Date (No later than December 11, 2020).
- f. Uncheck STATUS under Show Survey Results And Feedback...
- g. Check Survey Presentation All at Once.
- **h.** Please do not check Randomize Questions.

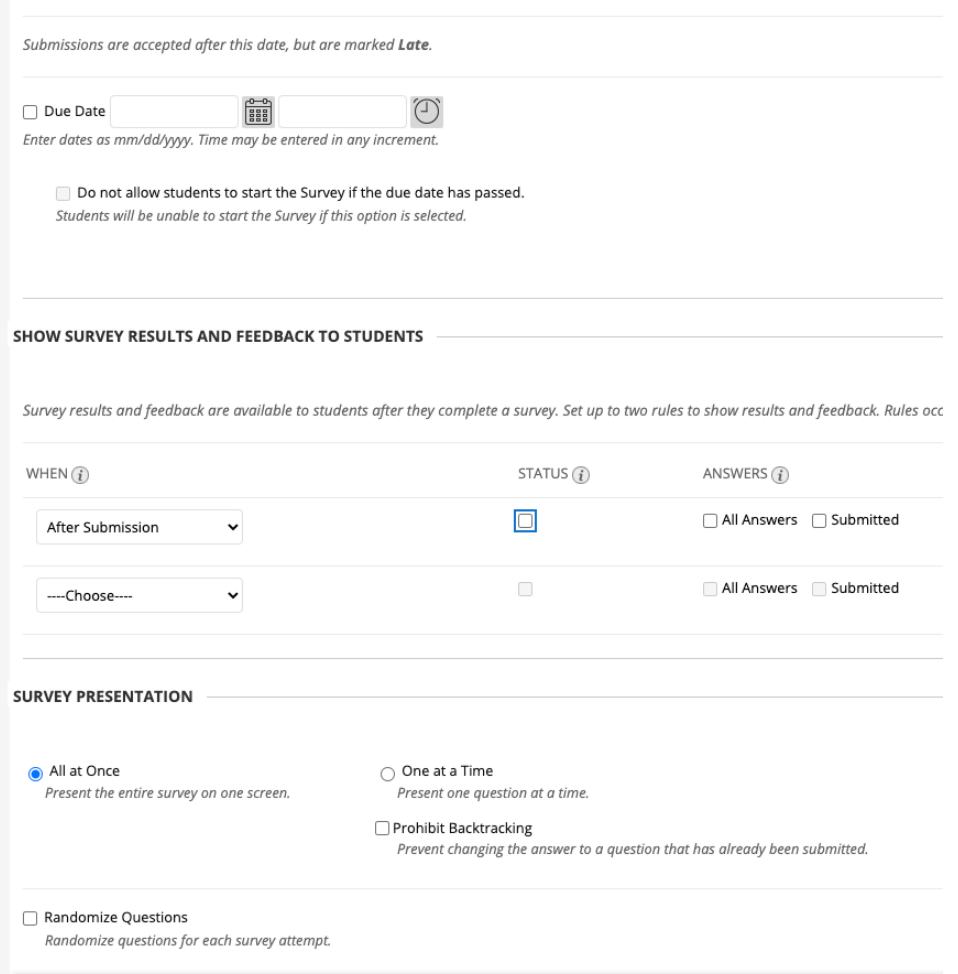

### 6. Click **Submit.**

7. The Teamwork assessment should now be listed on the Useful Links page (or the link you are using). Click on the triangle next to the Teamwork assessment name, and check that the Teamwork assessment is available to students.

## Part III: Exporting the Teamwork assessment Results

*Note: Teamwork assessment responses are anonymous, so you will not be able to see who completed the Teamwork assessment.*

1. In Course Management/Control Panel/Course Tools, scroll down to Tests, Surveys, **and Pools.**

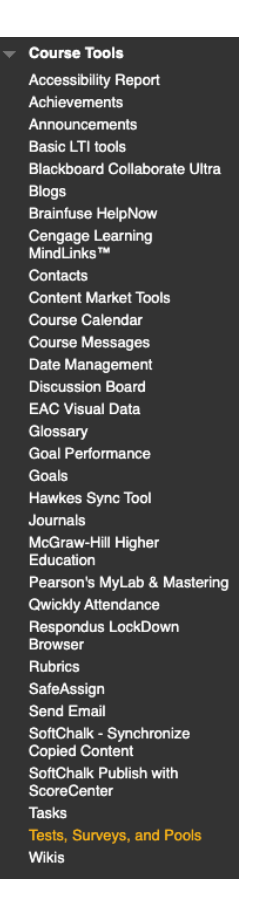

2. From the Tests, Teamwork assessments, and Pools window, select **Surveys.** 

Tests, Surveys, and Pools

### **Tests**

Tests are sets of questions that are graded to measure . reviewed in the Grade Center. Note that some question

#### **Surveys**

Surveys are not graded, and student responses are ano content folder for students to respond to the survey.

#### Pools

Pools are sets of questions that can be added to any Te

3. From the Surveys window, mouse over the down arrow at the end of the Group Participation Teamwork assessment-Fall 2020 Teamwork assessment, and select **Export.**

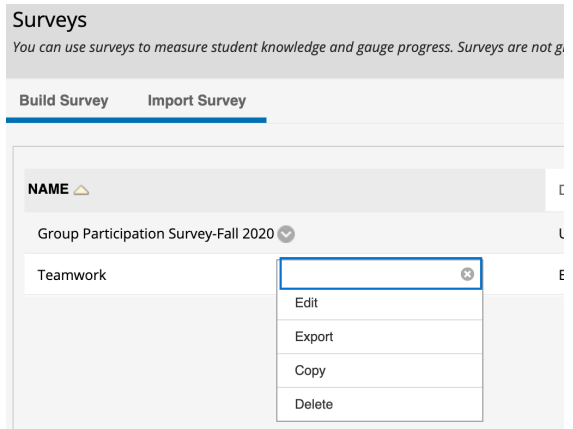

4. Choose a place of your computer to download to, and click **Save**. The survey (Teamwork assessment) downloads as a .zip file.

## *IMPORTANT*

- 5. Navigate to where you saved the survey file.
- 6. Right-click on the file and select **Rename.**
- 7. Use this naming convention:

CourseNumber-Instructor'sLastName-Group Participation Teamwork assessment Fall 2020.

(e.g. PHYS 1401-Watson-Group Participation Teamwork assessment-Fall 2020)

Instructors names will be removed before the data is added to the results.

8. Attach the file to an email and send to jmullin@austincc.edu.